—-

#### <span id="page-0-0"></span>**Analyser les offres**

- [Ajouter les entreprises consultées lot par lot](http://doc.socinformatique.fr/doku.php?id=devisoc:analyse:ajouter_les_entreprises_consultees_lots)
- [Saisir les offres de prix](#page-0-0)
- [Importer les prix automatiquement](http://doc.socinformatique.fr/doku.php?id=devisoc:analyse:importer_les_prix_automatiquement)
- [Adapter la présentation des tableaux comparatifs](http://doc.socinformatique.fr/doku.php?id=devisoc:analyse:adapter_la_presentation_des_tableaux_comparatifs)
- [Repérer et négocier les meilleures offres](http://doc.socinformatique.fr/doku.php?id=devisoc:analyse:reperer_et_negocier_les_meilleures_offres)
- [Editer les documents d'analyse](http://doc.socinformatique.fr/doku.php?id=devisoc:analyse:editer_les_documents_danalyse)
- [Attribuer les marchés](http://doc.socinformatique.fr/doku.php?id=devisoc:analyse:attribuer_les_marches)

# <span id="page-0-1"></span>**Saisir les offres de prix**

#### **Voici en bref ce que vous allez découvrir dans ce chapitre :**

- 1. [Comment saisir les offres de prix](#page-0-1)
- 2. [Menu contextuel lié aux entreprises](#page-6-0)
- 3. [Comment renseigner les marques et références des matériaux](#page-8-0)
- 4. [Comment gérer les ouvrages en options et variantes](#page-10-0)

Les opérations décrites sur cette page vont vous permettre de collecter dans le tableau comparatif toutes les offres renvoyées par les entreprises.

Vous avez **deux méthodes** de saisie disponible dans DeviSOC :

- La **saisie manuelle** des données quantitatives
- La **saisie automatique** via Import Excel qui est abordé sur la page suivante : [importer les prix automatiquement](http://doc.socinformatique.fr/doku.php?id=devisoc:analyse:importer_les_prix_automatiquement)

### **Saisir les prix unitaires manuellement**

**Prérequis :** Avoir ajouter des entreprises à consulter. Si ce n'est pas le cas vous pouvez retrouver la documentation : [ICI](http://doc.socinformatique.fr/doku.php?id=devisoc:analyse:ajouter_les_entreprises_consultees_lots)

Si vous avez uniquement des prix à saisir, utilisez le style **'Saisie des prix du comparatif, Comparatif ou Comparatif modulable'** . Il y a une colonne par entreprise dans laquelle vous entrez les prix unitaires, ouvrage par ouvrage.

1. Sélectionnez l'**ouvrage** à compléter sur la **colonne de l'entreprise** en double-cliquant dessus

#### et renseignez le **prix unitaire**

2. Utilisez la touche **ENTREE** pour valider un prix et passer à l'ouvrage suivant

La saisie du prix unitaire permet de calculer le montant total de l'ouvrage.

#### Exemple avec le style **'Comparatif Modulable'** :

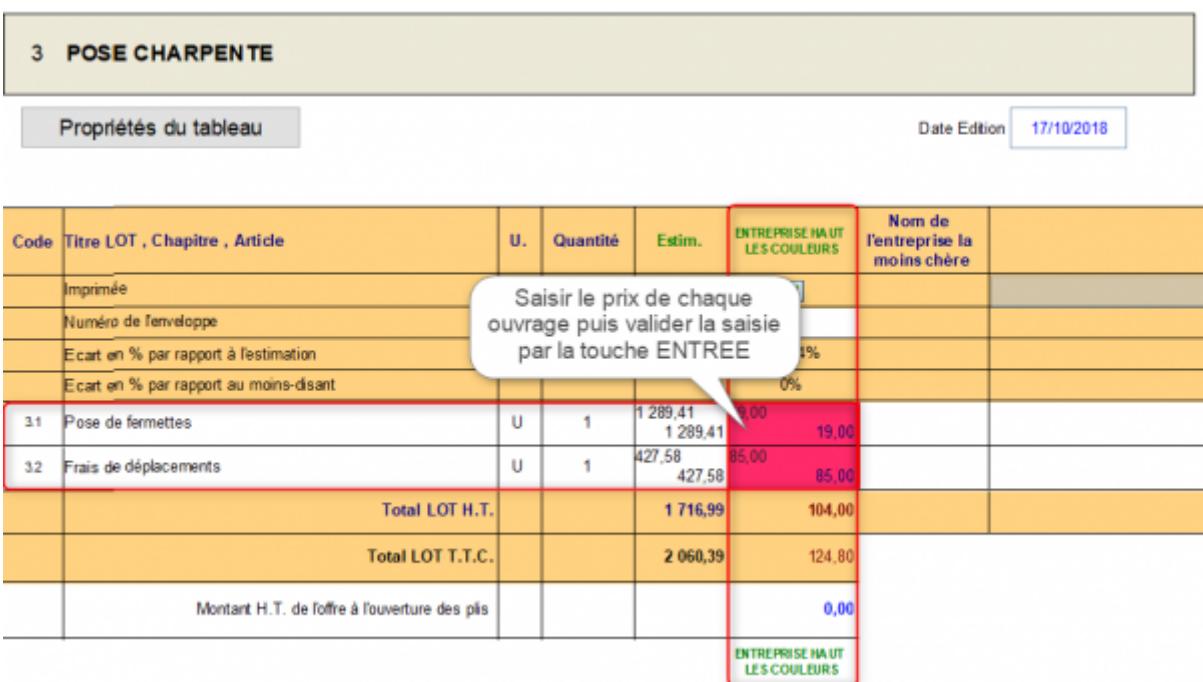

Montant total = prix unitaire x quantité estimée. (Prix unitaire en haut à gauche, prix total en bas à droite).

## **Utiliser la calculatrice intégrée**

Comme dans Excel, vous pouvez renseigner une formule de calcul en direct pour déterminer le prix unitaire. La cellule enregistrera uniquement le résultat de l'opération. Cette fonction est pratique pour convertir un forfait en prix unitaire, pour cumuler plusieurs positions…

- 1. Sélectionnez la cellule à compléter en double-cliquant dessus et renseignez directement votre formule sans le signe ' = ' avant la fonction.
- 2. Validez avec **ENTREE** pour passer à l'ouvrage suivant.

Exemple avec le style **'Comparatif Modulable'** :

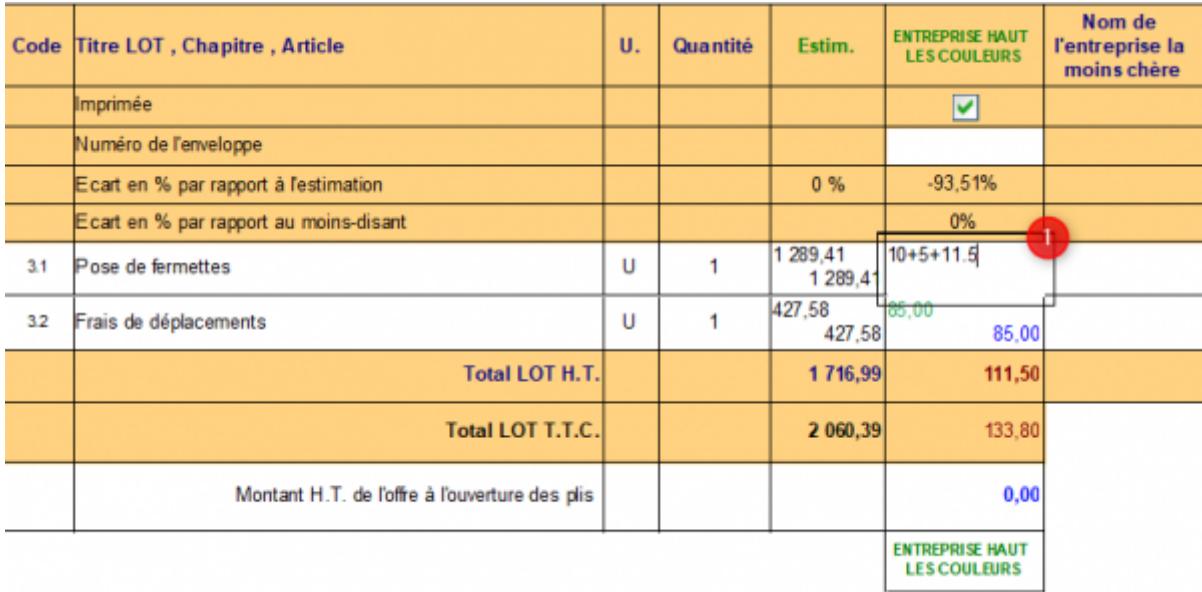

#### **Les calculs utilisent les symboles mathématiques courants : +, - , / ,** \*

Utilisez des parenthèses pour les priorités de calcul, et **un point comme séparateur de décimales**.

## **Saisir les quantités des entreprises**

Selon le mode de consultation, les entreprises vont proposer leurs propres quantités dans leurs offres. Dans ce cas, utilisez de préférence le style **'Comparatif modulable'** avec le filtre **'avec Quantités'** depuis le sélecteur de comparatif :

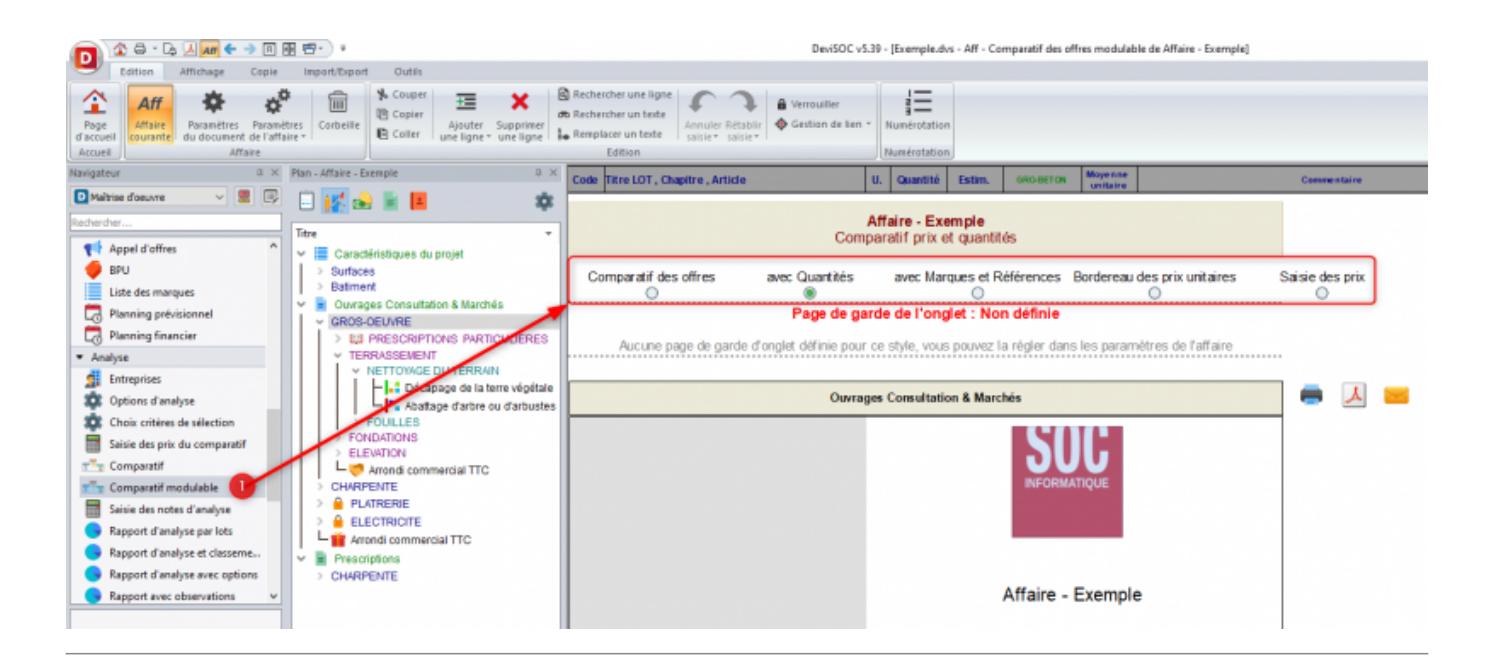

La colonne des entreprises se découpe alors en deux parties :

- à **gauche**, saisissez la **quantité estimée par l'entreprise**
- à **droite**, saisissez **le prix unitaire** correspondant

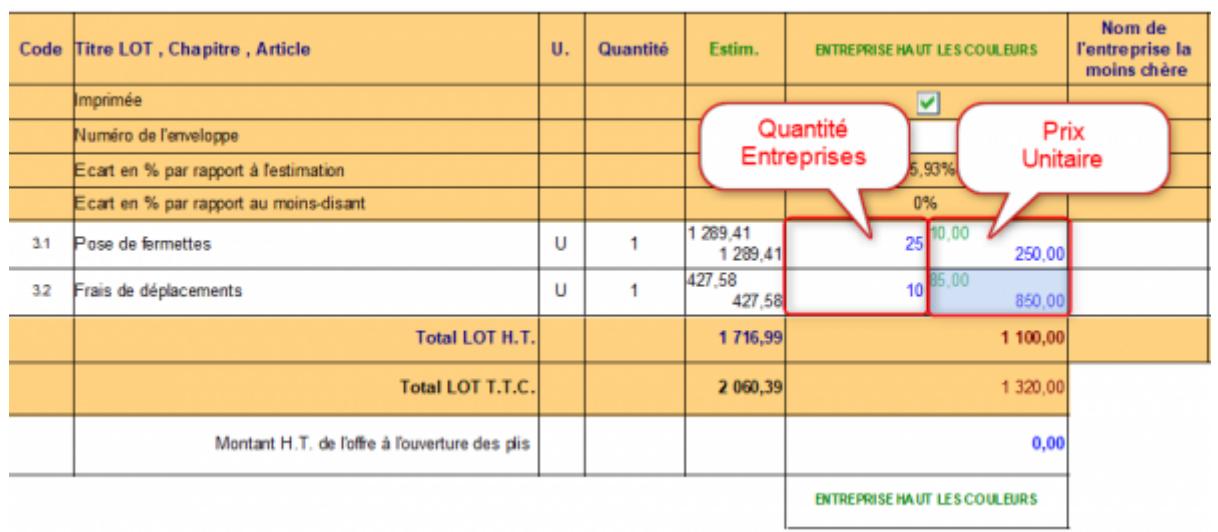

## **Saisir les quantités par localisations**

Il est maintenant possible de saisir les **quantités entreprises** par localisations dans les tableaux comparatifs.

Ces localisations devront être définies lors de la phase ETUDE de votre lot. Ces localisations sont associées aux métrés Z.

Dans un premier temps, il est nécessaire d'**activer les lignes de localisations par ouvrages** dans votre comparatif. Pour cela :

- 1. Sélectionnez le **Comparatif Modulable**
- 2. Cliquez sur l'**Engrenage** à côté du lot voulu
- 3. Allez dans l'onglet **Options Avancées**
- 4. Cochez **'Afficher les quantités par étiquette de localisation'**

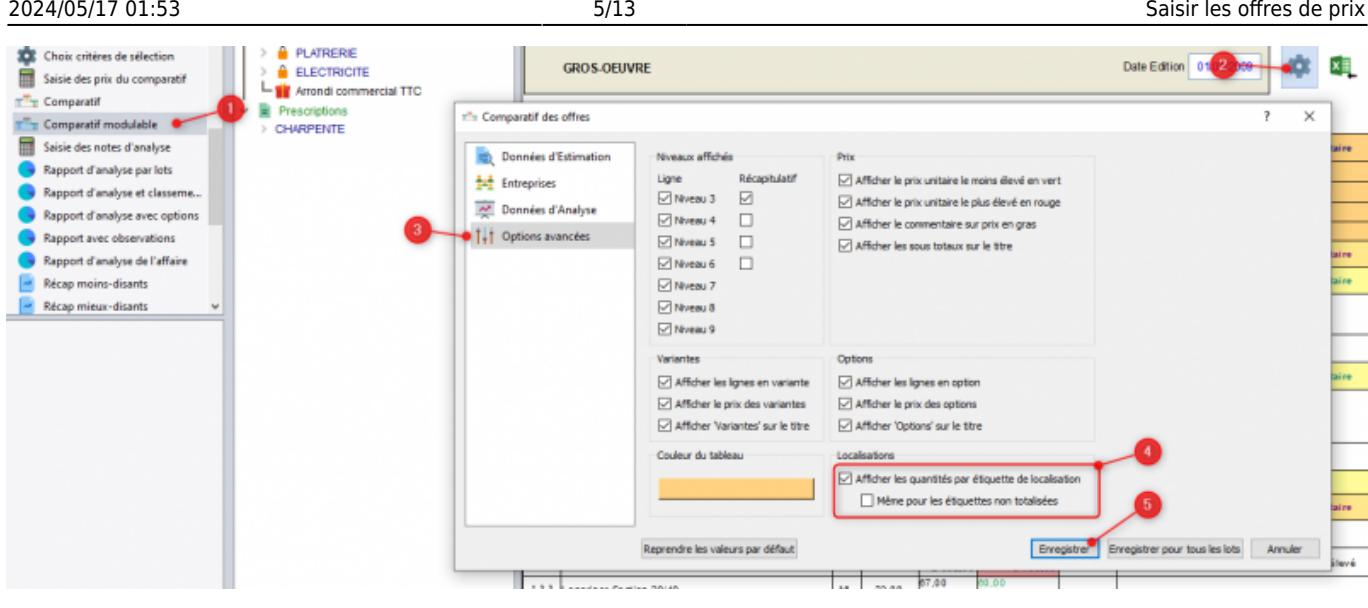

- Dans le style **'Comparatif modulable'**, saisissez les quantités entreprises en face des localisations. La quantité totale est affichée plus haut dans la même cellule que le prix unitaire.

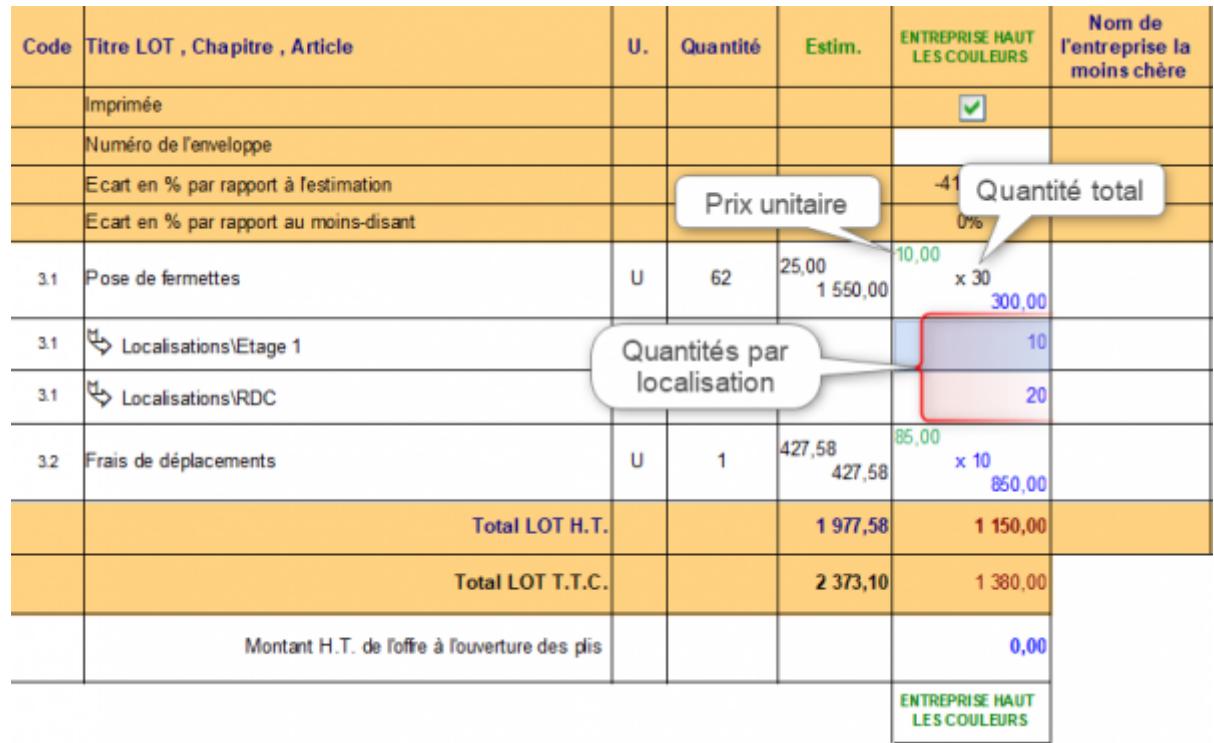

- Dans le style **'Comparatif modulable'** avec le **filtre Quantité** activé, saisissez les quantités 'entreprises' en face des localisations dans la colonne Quantité. La quantité totale est affichée plus haut dans la même colonne sur la ligne du titre de l'ouvrage.

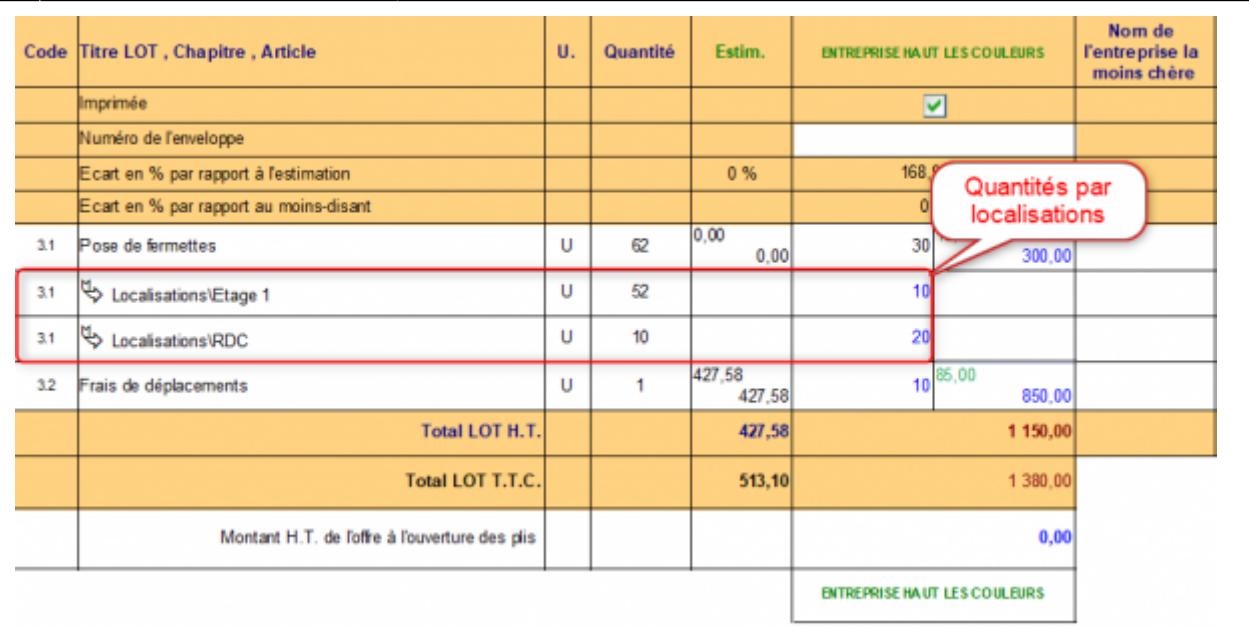

## **Modifier les détails du prix (forfaits, commentaires)**

Pour calculer différemment le prix de l'entreprise (forfait, quantité différente), vous pouvez modifier les détails de calcul sur la cellule concernée. Ce menu permet aussi d'insérer des commentaires et des couleurs. Ces options sont accessibles dans les trois styles de comparatifs.

- 1. Faites un **clic-droit** sur la cellule de prix
- 2. Choisissez **'Modifier les détails…'**

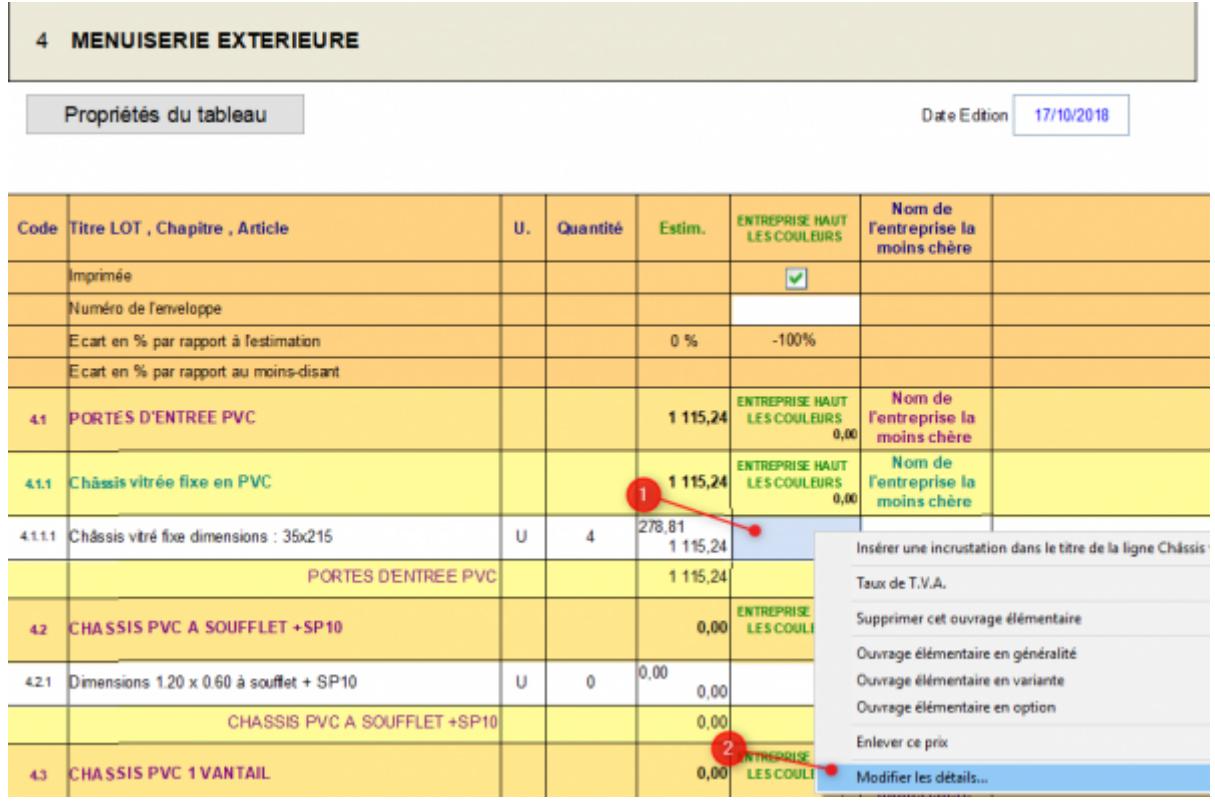

Saisissez les détails de calcul ou l'affichage en fonction des besoins.

Pour faire apparaître un **prix forfaitaire**. Saisissez le montant sur la ligne **'prix unitaire'**, et indiquez comme quantité '1', changez l'unité en **FT ou ENS**, puis ajoutez éventuellement un commentaire pour préciser.

Pour choisir une **couleur de texte ou de fond**, positionnez-vous sur la ligne correspondante pour afficher le bouton, il donne accès à une liste de couleurs prédéfinies.

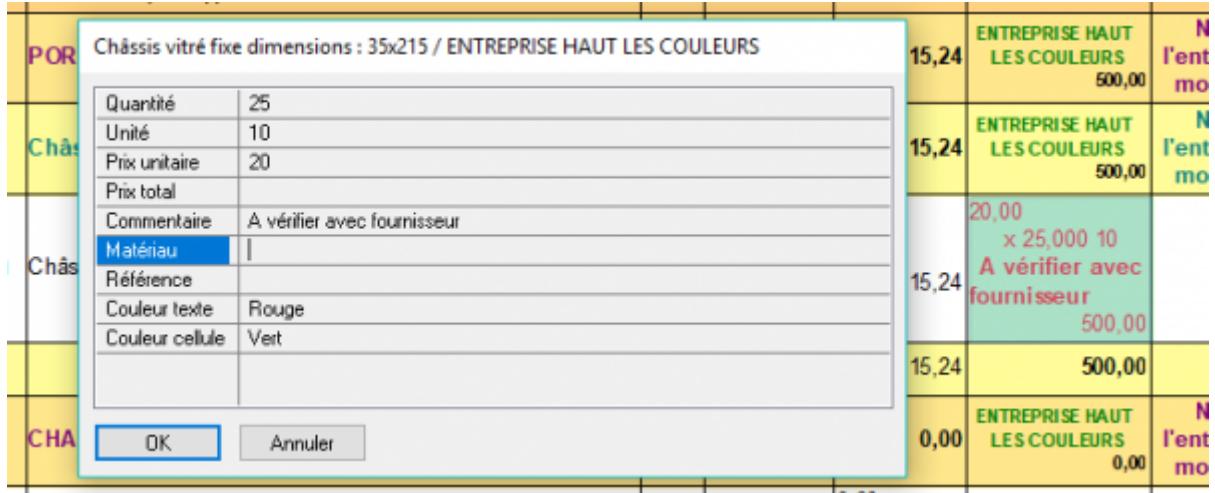

- Saisissez un **commentaire par ouvrage** dans le comparatif. - Saisissez un matériau ou une référence pour faire apparaître le choix technique d'une entreprise. (cf. : Comparer les marques et références des matériaux)

## <span id="page-6-0"></span>**Menu Options des entreprises**

Plusieurs options sont accessibles par un clic-droit sur le titre d'une entreprise. Les particularités de ce menu contextuel sont décrites ci-dessous.

Last update: 2021/10/20 devisoc:analyse:saisir\_les\_offres\_de\_prix http://doc.socinformatique.fr/doku.php?id=devisoc:analyse:saisir\_les\_offres\_de\_prix&rev=1634716339 07:52

٦

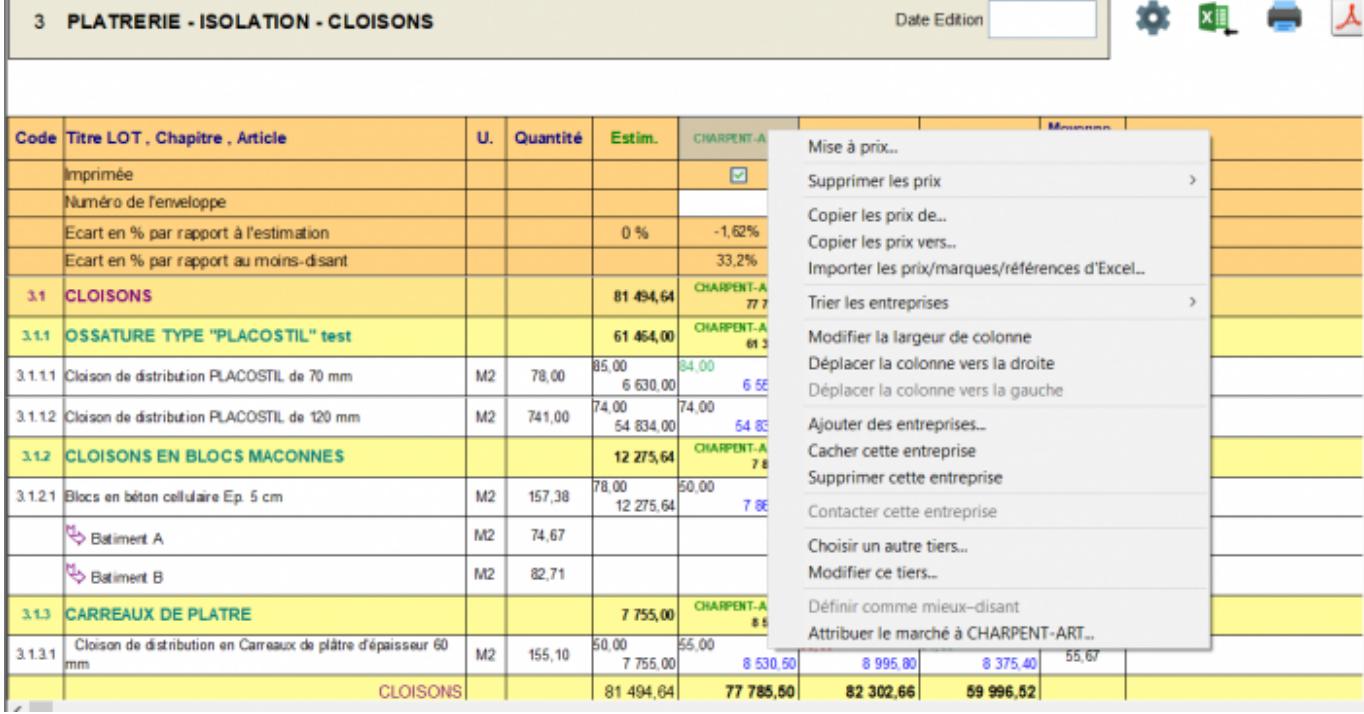

Les options spécifiques de ce menu :

Ì

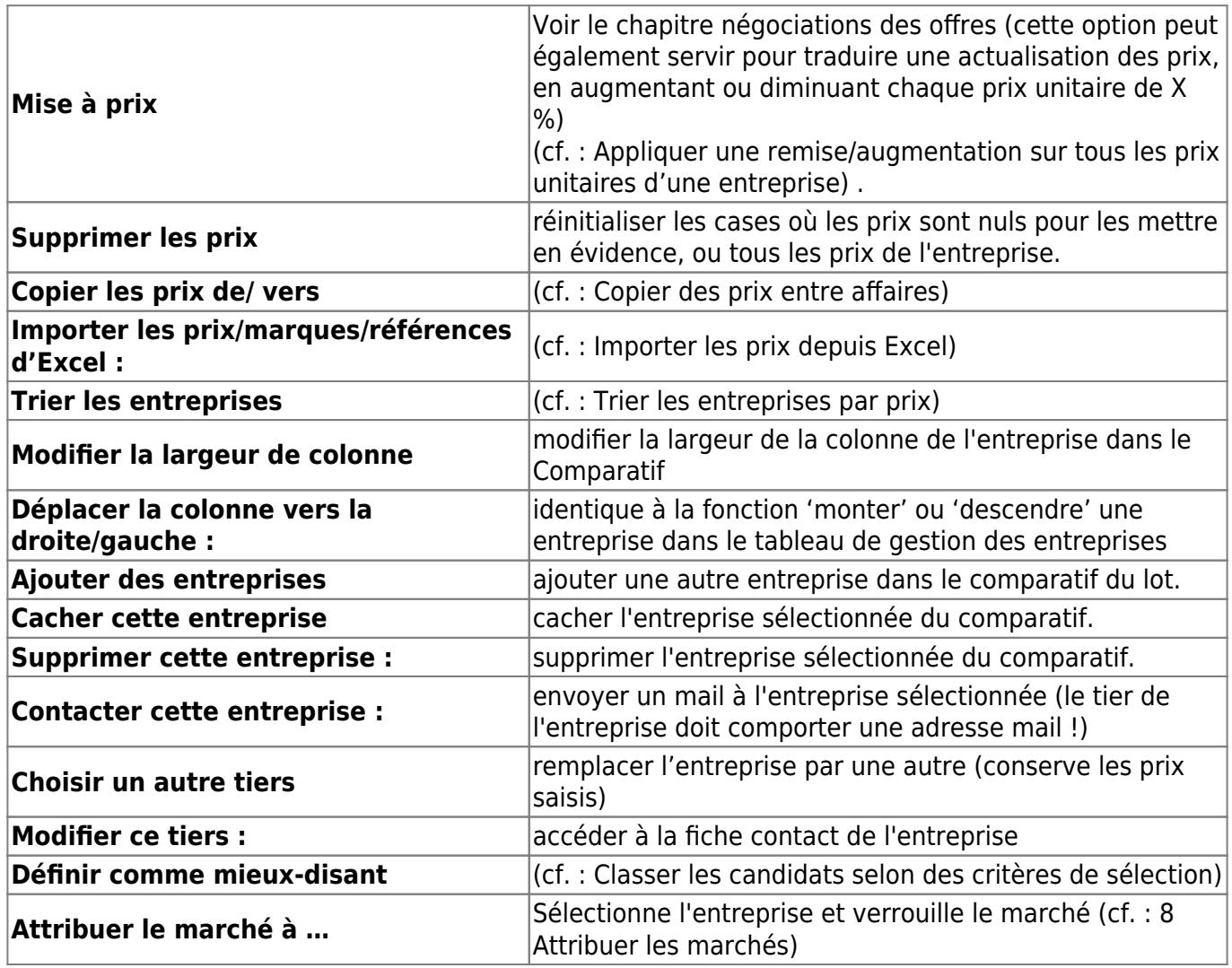

## <span id="page-8-0"></span>**Comparer les marques et références des matériaux**

### **Le comparatif Marques/Références**

L'onglet ANALYSE contient un nouveau style de comparatif, destiné à une analyse qualitative : le **'Comparatif Marques/Références'**. Il affiche uniquement le détail des matériaux proposés par chaque candidat. Ces informations peuvent être saisies manuellement ou importées depuis Excel.

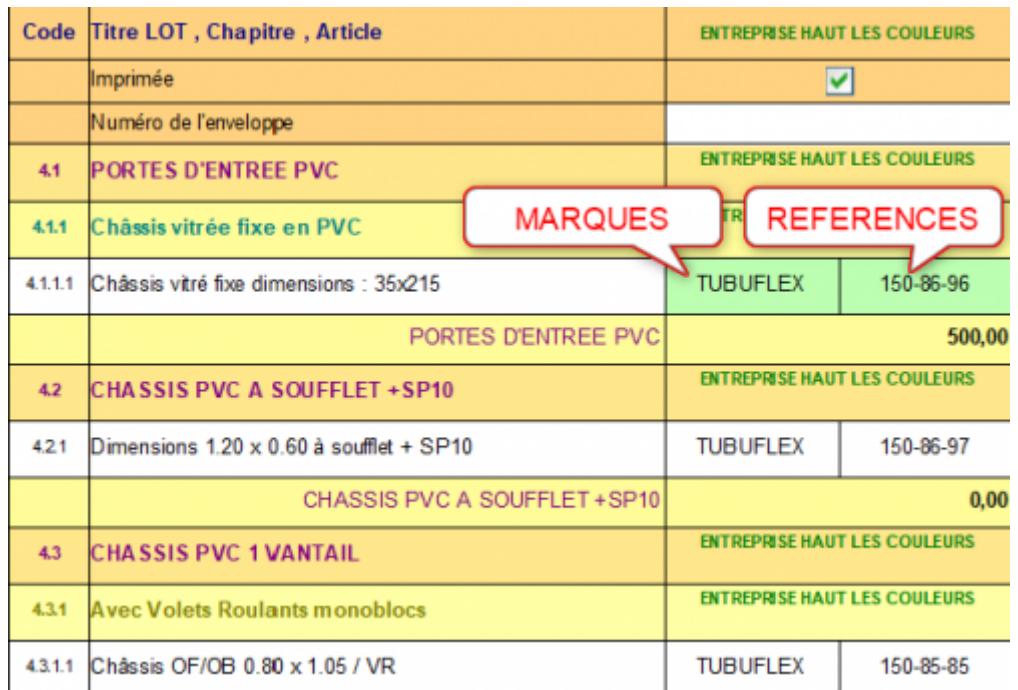

### **Liste des marques et références des matériaux**

Le style 'Liste des marques' permet d'éditer une liste des matériaux que les entreprises vont compléter. La liste reprend automatiquement l'arborescence de chaque lot.

- 1. **Cochez les ouvrages à référencer**. Vous pouvez cocher les ouvrages ligne par ligne, ou par chapitres/lots entiers. Vous n'avez rien à saisir dans les cases 'Marque' et 'Ref'.
- 2. **Imprimez ensuite le(s) lot(s) voulu(s)**. Faites une sélection multiple dans le PLAN avec les touches CTRL ou MAJ.

Last update: 2021/10/20 devisoc:analyse:saisir\_les\_offres\_de\_prix http://doc.socinformatique.fr/doku.php?id=devisoc:analyse:saisir\_les\_offres\_de\_prix&rev=1634716339 07:52

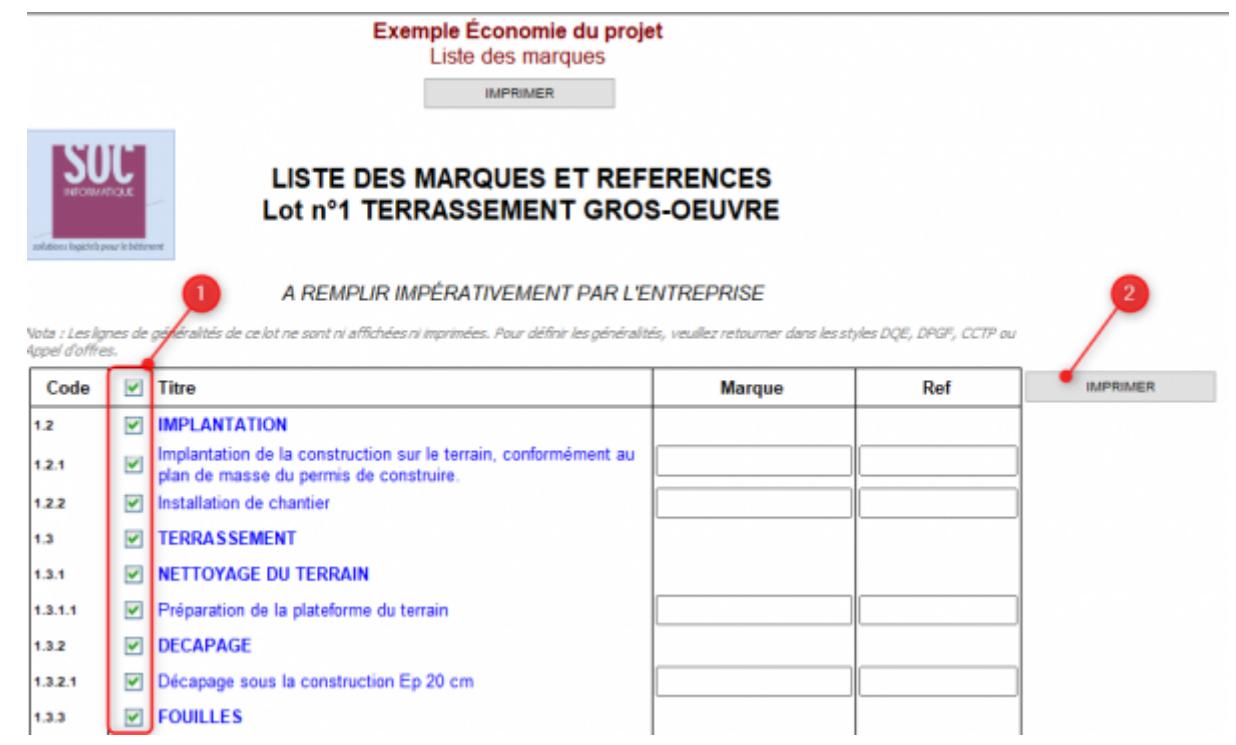

### **Exporter la liste des marques**

La liste des marques peut également s'exporter vers Excel ou OpenOffice pour être complétée par les entreprises. Les lignes exportées dépendent de la sélection initiale dans le style 'Liste des marques'.

1. Pour exporter un lot vers Excel, sélectionnez le titre en mode PLAN, puis ouvrez le menu Fichier/Exporter –> vers Excel, choisissez le format 'Liste des marques'.

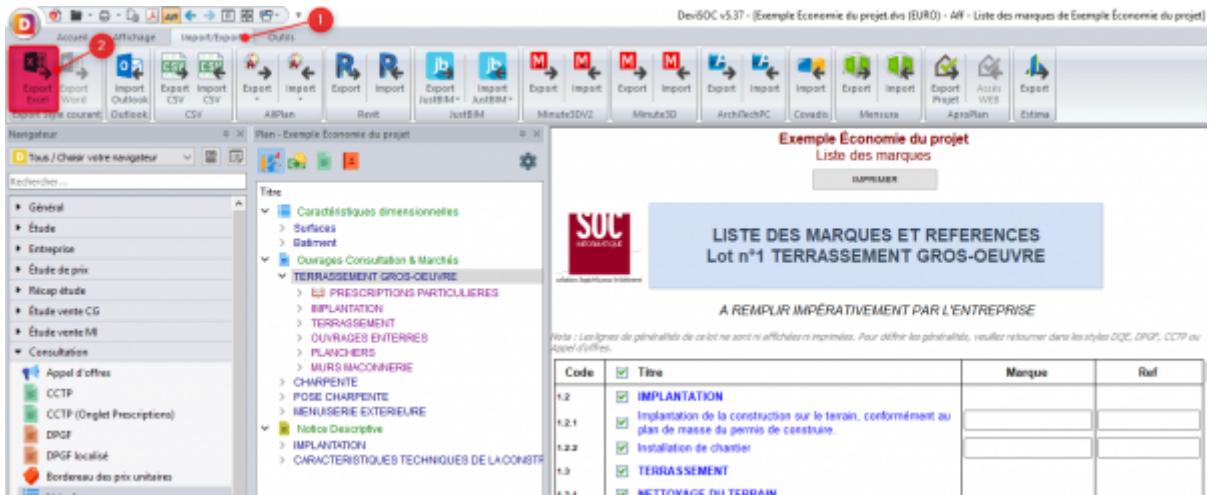

#### **Importer la liste des marques**

- 1. **Récupérez les fichiers Excel** dans le comparatif Marques/Références en faisant un clic-droit sur le nom de l'entreprise (en haut ou en bas du tableau), et en choisissant la fonction **'Importer les prix/marques/références d'Excel'**.
- 2. Recherchez le **fichier de l'entreprise**, puis **validez.**

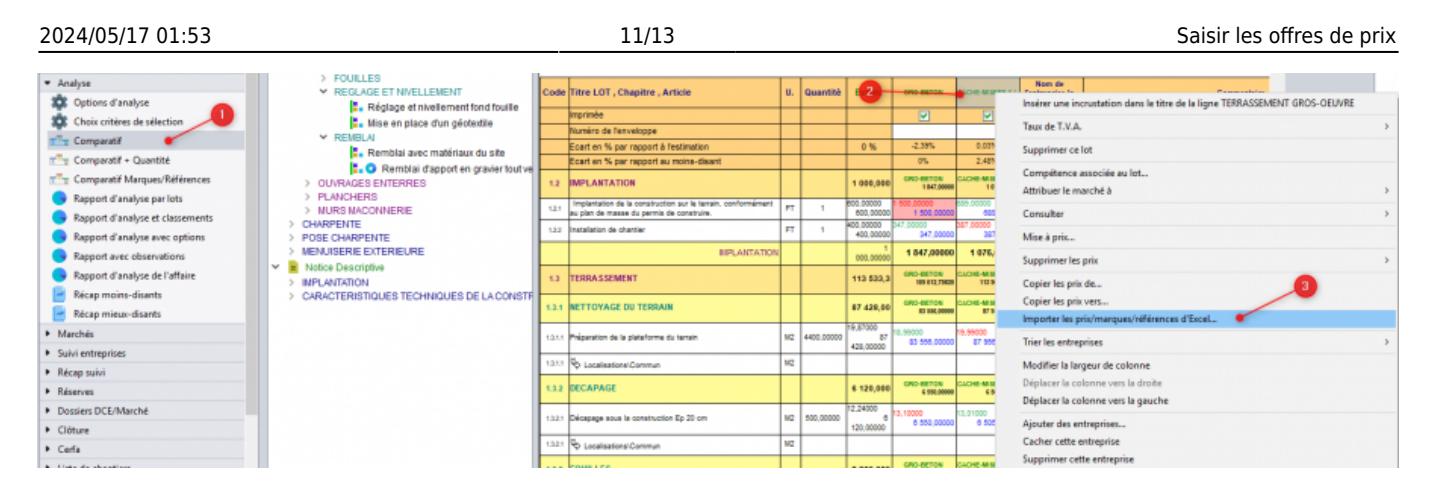

Ce menu est en fait accessible dans les trois types de comparatif. C'est la même fonction qui permet d'importer les prix & quantités ou les marques & références. DeviSOC détectera automatiquement le type de données à reprendre selon le fichier indiqué.

## <span id="page-10-0"></span>**Gérer les ouvrages en Option/variante**

Vous pouvez mettre un ouvrage ou tout un chapitre en **'Option'** ou en **'Variante'**. Le principe de fonctionnement est complètement identique, seul l'intitulé figurant sur la ligne change.

### **Faire apparaitre les lignes Options et Variantes dans le Comparatif**

Le comparatif des offres n'affichent pas, par défaut, les lignes non totalisées, telles que les options et variantes. Pour les rendre visibles, il faut cocher le paramètres ci-dessous dans les Propriétés de Tableau :

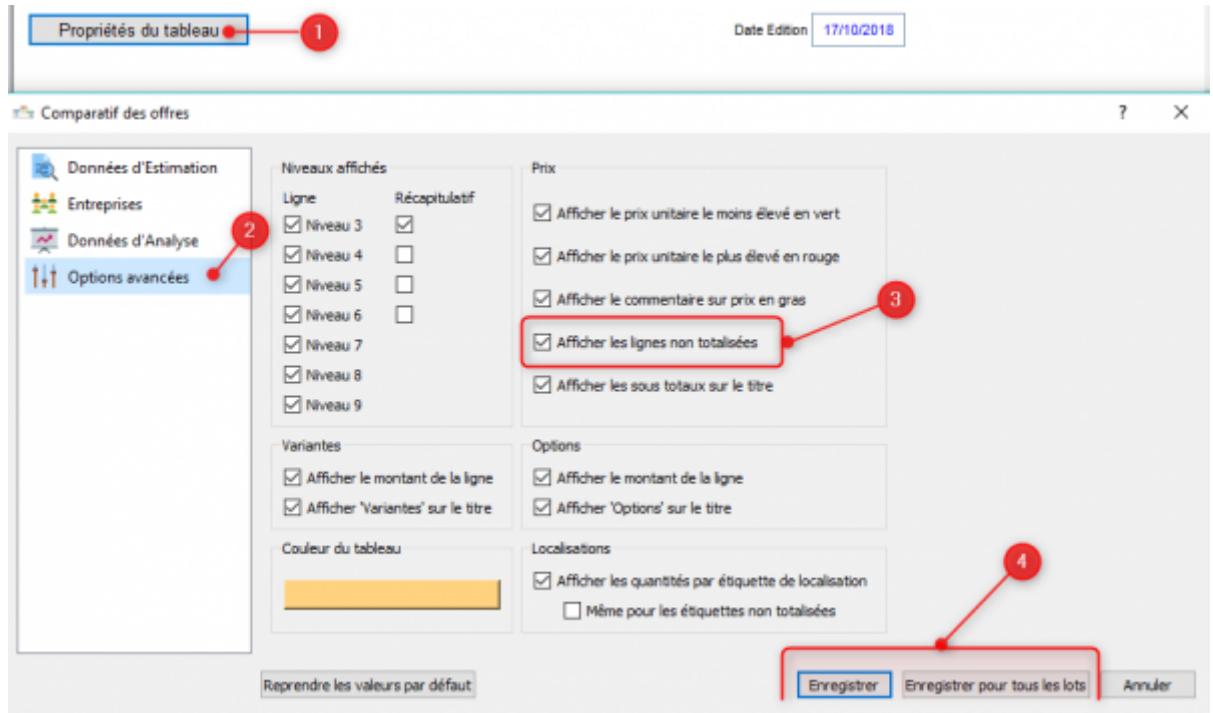

### **Mettre une ligne en option/variante**

- 1. Sélectionnez une ligne/ chapitre du tableau 'comparatif' (onglet ANALYSE)
- 2. Faites un clic-droit sur le titre de la ligne et cochez **'Définir l'ouvrage élémentaire / chapitre en option'** ou **'Définir l'ouvrage élémentaire / chapitre en variante'**

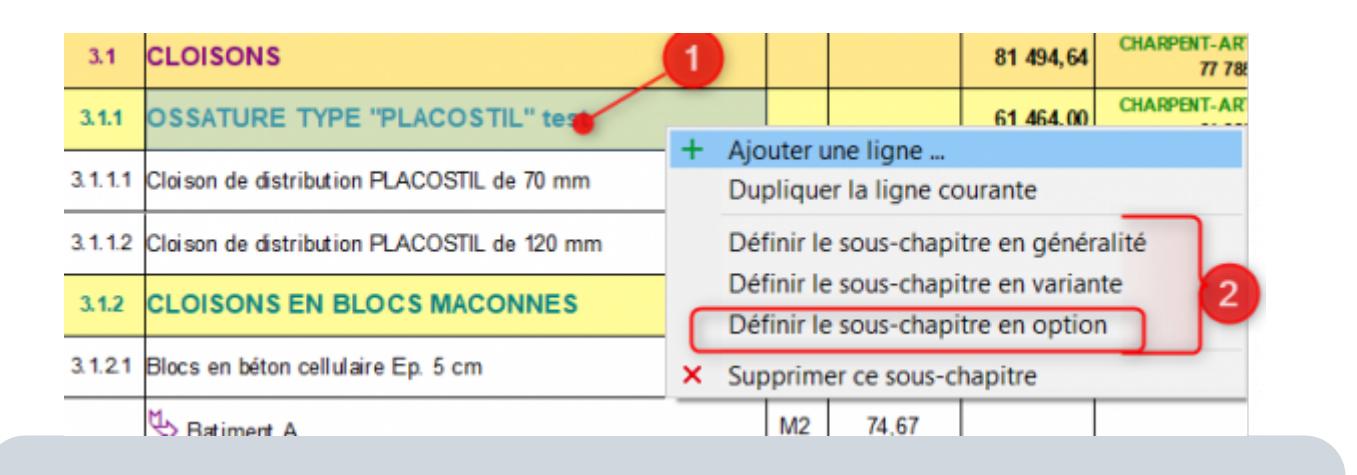

#### **Rappel :**

- Une **variante** est une **solution technique alternative** proposée par l'entreprise.
- Une **option** est une **prestation supplémentaire** proposée par la maîtrise d'œuvre/ouvrage.

### **Valider une option/variante dans l'offre de base**

Pour valider un ouvrage en option dans l'offre lorsqu'elle est acceptée, il suffit d'annuler l'option ou la variante :

- Faites un **clic-droit** sur une ligne en option/variante
- Puis **décochez la ligne** 'Définir l'ouvrage élémentaire / chapitre en option / variante'

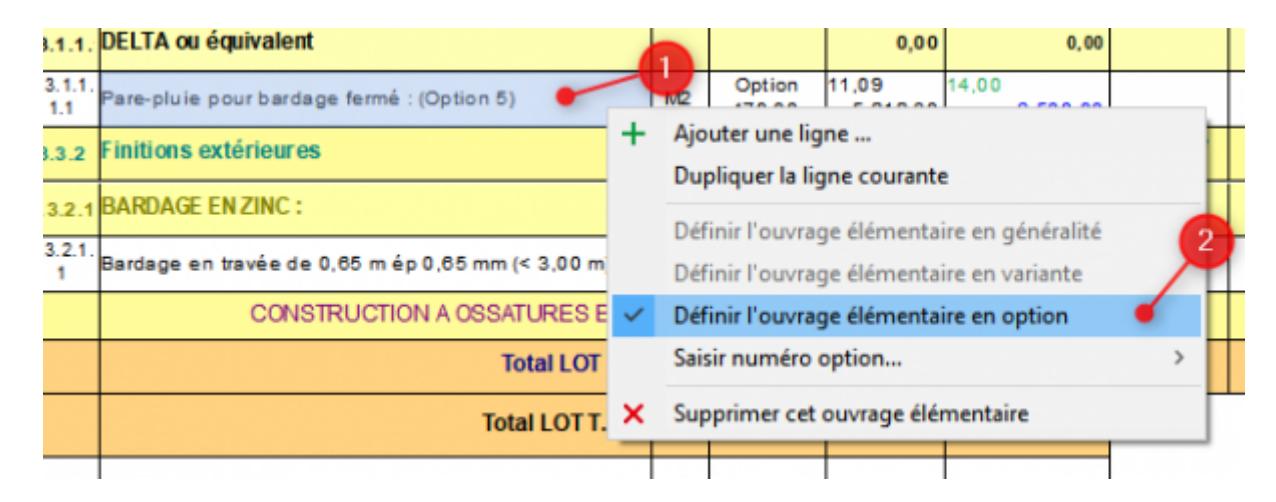

A partir de là, le montant sera pris en compte dans le total du lot.

From: <http://doc.socinformatique.fr/>- **Aide en ligne SOC INFORMATIQUE**

Permanent link: **[http://doc.socinformatique.fr/doku.php?id=devisoc:analyse:saisir\\_les\\_offres\\_de\\_prix&rev=1634716339](http://doc.socinformatique.fr/doku.php?id=devisoc:analyse:saisir_les_offres_de_prix&rev=1634716339)**

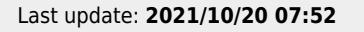

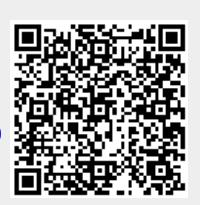